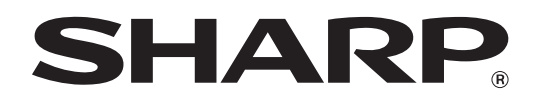

# **SHARP Pen Software** Wersion 2.2

# **OPERATION MANUAL**

# **Contents**

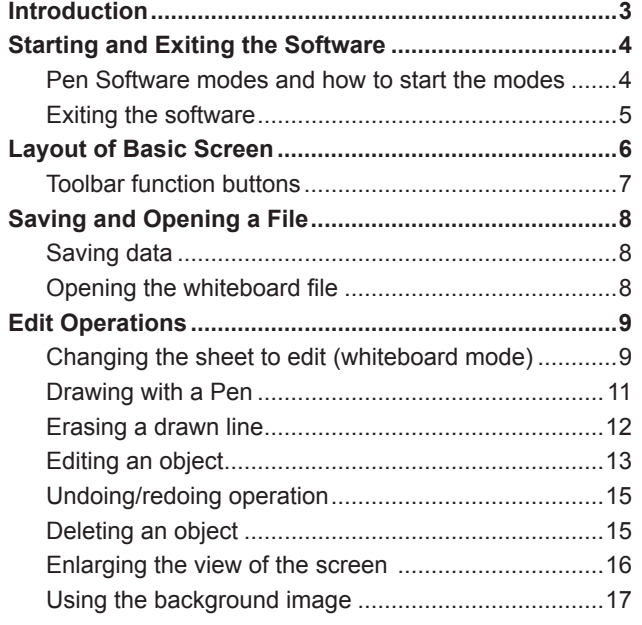

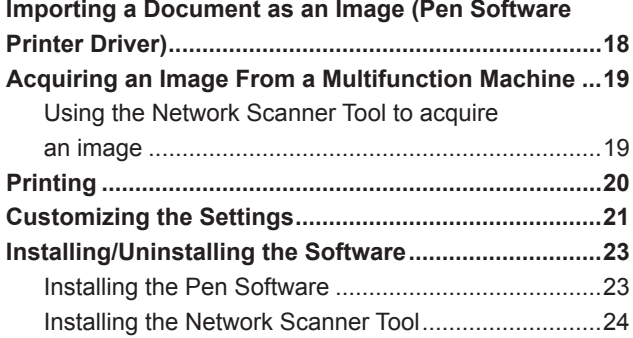

# **Introduction**

This software is intended to facilitate effective meetings and presentations.

- Letters can be created directly so that the computer screen can be used as a whiteboard.
- Any document can be converted into an image and imported for display.
- An image can be acquired from a multifunction machine for display.
- The contents being edited can be printed out or saved.

This software is for the PN-L702B.

## **Important Information**

- This software has been shipped after strict quality control and product inspection. If, however, you find any failure or malfunction, contact your product dealer.
- Please understand that SHARP CORPORATION bears no responsibility for errors made during use by the customer or a third party, nor for any other malfunctions or damage to this software arising during use, except where indemnity liability is recognized under law.
- Transcribing or duplicating part or all of this manual and/or this software without permission from our company is not permitted.
- As a part of our policy of continuous improvement, SHARP reserves the right to make design and specification changes for product improvement without prior notice. The performance specification figures indicated are nominal values of production units. There may be some deviations from these values in individual units.
- This software uses the ImageKit7 technology. ImageKit7 Copyright © 2005 Newtone Corp.
- The contents or details may vary depending on the screen configuration and OS version, etc.
- Only an English version of this software is provided. The screens shown in the manual are the screens that appear in the English OS.
- This manual does not contain basic operating instructions for Windows.
- The paths used in this manual assume the case where this software being installed in the default folder. The actual path may vary depending on the folder specified during installation.

## **Trademarks**

- Microsoft, Windows, and Windows Vista are either registered trademarks or trademarks of Microsoft Corporation in the United States and/or other countries.
- Names of products and other proper nouns are the registered trademarks or trademarks of their respective copyright holders.

## **Pen Software modes and how to start the modes**

**TIPS** 

- The use of a secondary display is not supported.
- Whiteboard mode and overlay mode cannot be started at the same time. To change modes, exit the current mode and start the other mode.
- To prevent the Windows taskbar from moving, lock it.
- Set the screen resolution to 1920 x 1080.

## ■ Whiteboard mode

You can use the screen as a whiteboard.

The work area is displayed for each "sheet". By changing the sheet, you can edit data on another screen.

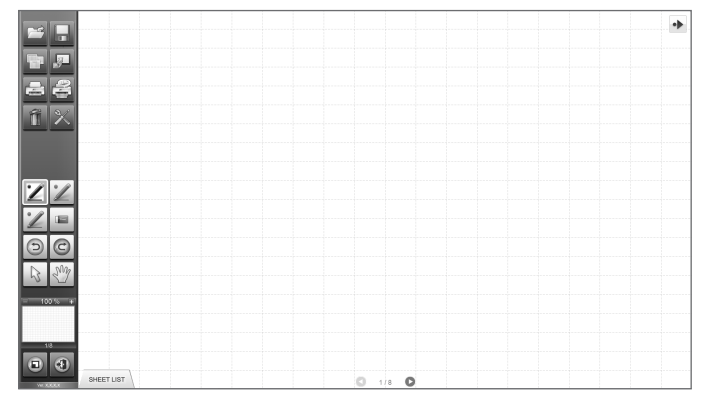

#### **Starting whiteboard mode**

Follow the steps below to start the software.

- On the desktop, touch the "SHARP Pen Software" shortcut icon  $\left(\sqrt{24}\right)$  twice quickly (or double-click the icon).
- Click the "Start" button, and then select "All Programs" "SHARP Pen Software" "SHARP Pen Software".
- Touch a whiteboard file (a file saved in the SWS format) twice quickly (or double-click the file).

## ■ Overlay mode

The board is shown as transparent.

The work area consists of a single screen.

Your drawing will appear on the transparent board placed over the screen, so that you can write comments directly on the items displayed on the screen. Note, however, that you cannot operate the screen shown behind the transparent board.

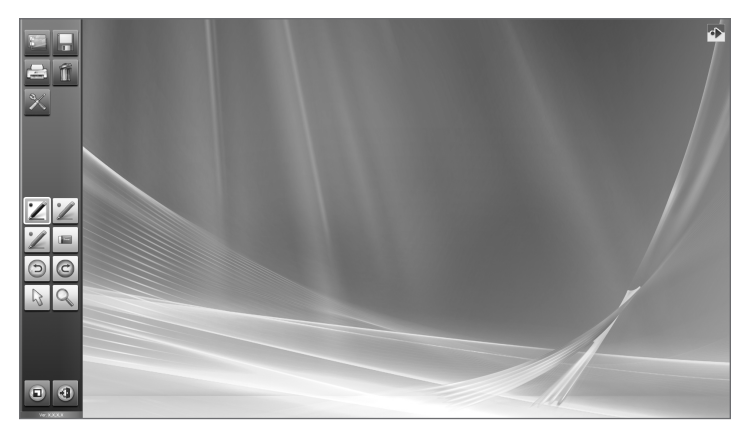

#### **Starting overlay mode**

Follow the steps below to start the software.

- On the desktop, touch the "SHARP Pen Software (Overlay mode)" shortcut icon ( $\Box$ ) twice quickly (or double-click the icon).
- Click the "Start" button, and then select "All Programs" "SHARP Pen Software" "SHARP Pen Software (Overlay mode)".

# **Exiting the software**

Touch the **1** "Quit" button.

#### **When there is no data which is being edited and is not saved**

The software is exited.

#### **When there is data which is being edited and is not saved**

A confirmation dialog box appears.

When you touch "Save and exit", a dialog box appears to allow you to specify the destination to save the data. Confirm the saving format, specify the destination, and save the data. (Page 8)

When you touch "Exit without saving", the software is terminated without saving the data.

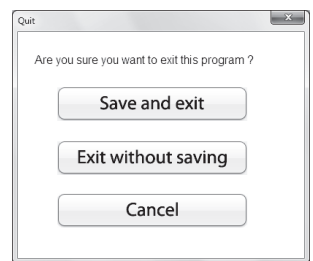

# **Layout of Basic Screen**

#### **Screen example: Whiteboard mode**

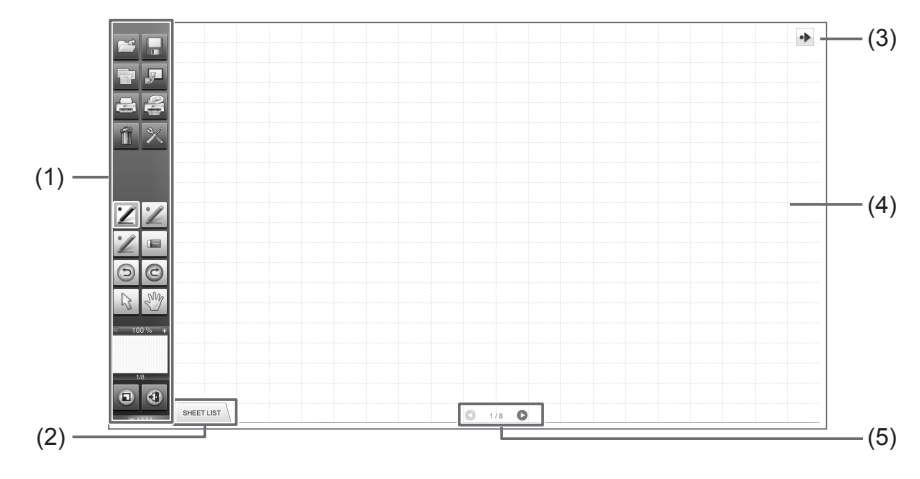

#### **(1) Toolbar**

Used to switch functions. (Page 7)

#### **(2) SHEET LIST**

This is displayed only in the whiteboard mode. Touch this tab to display the list of sheets shown as thumbnail images. (Page 10)

#### **(3) Move toolbar icon**

This appears on the side opposite to the toolbar, and can be touched to move the toolbar to that side. (The icon and the toolbar will switch places.)

#### **(4) Board**

Work area. You can write letters, draw lines, and paste images here. The board can be displayed in two modes: whiteboard mode and overlay mode. The latter is transparent, showing the background.

#### **TIPS**

• The background color and grid used in the whiteboard mode can be changed. (Page 21)

#### **(5) Sheet navigation buttons/Page No.**

This is displayed only in the whiteboard mode.

Touch the sheet navigation button to change the displayed sheet. (Page 9)

The number shown at the center is the page No. of the current sheet.

# **Toolbar function buttons**

The functions of the toolbar are shown as buttons. Touch a button to select the function of that button. The function buttons that appear on the toolbar vary depending on the mode.

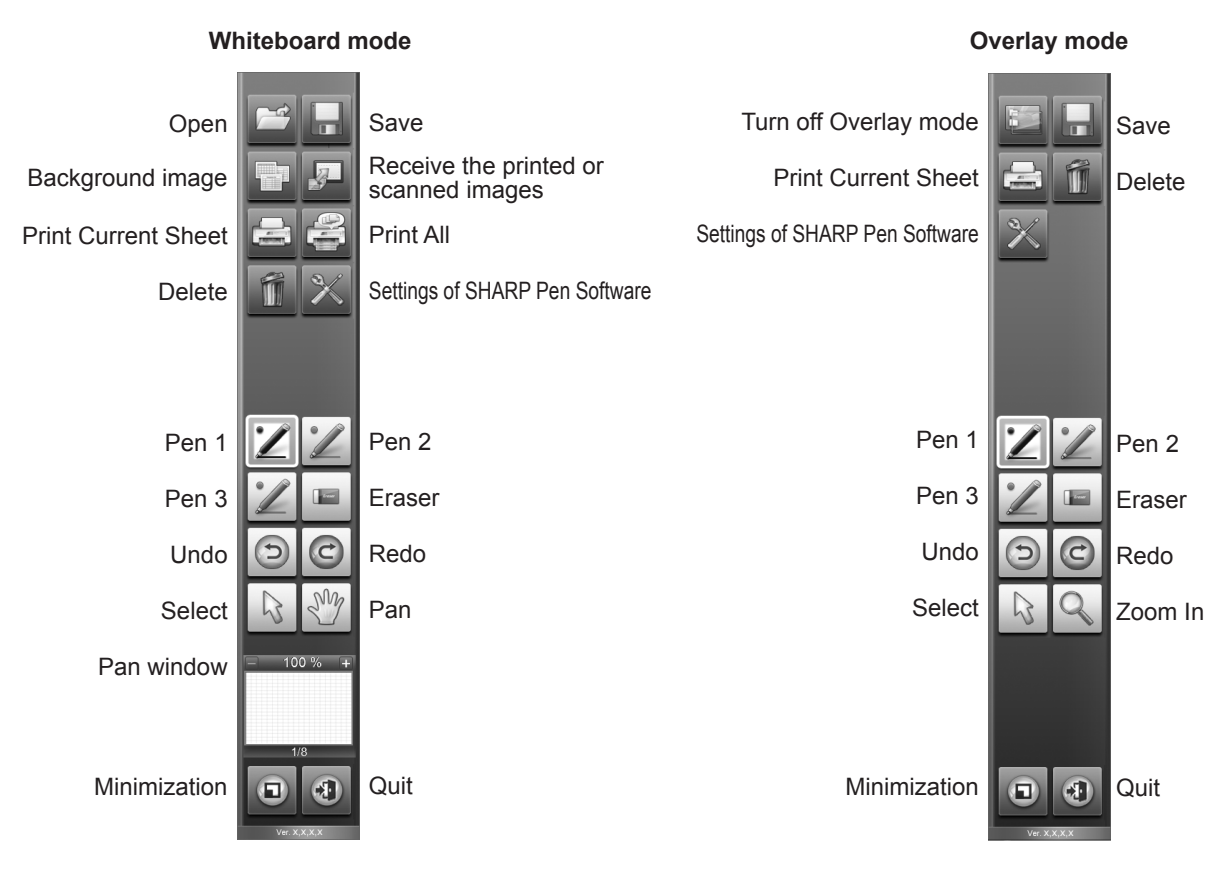

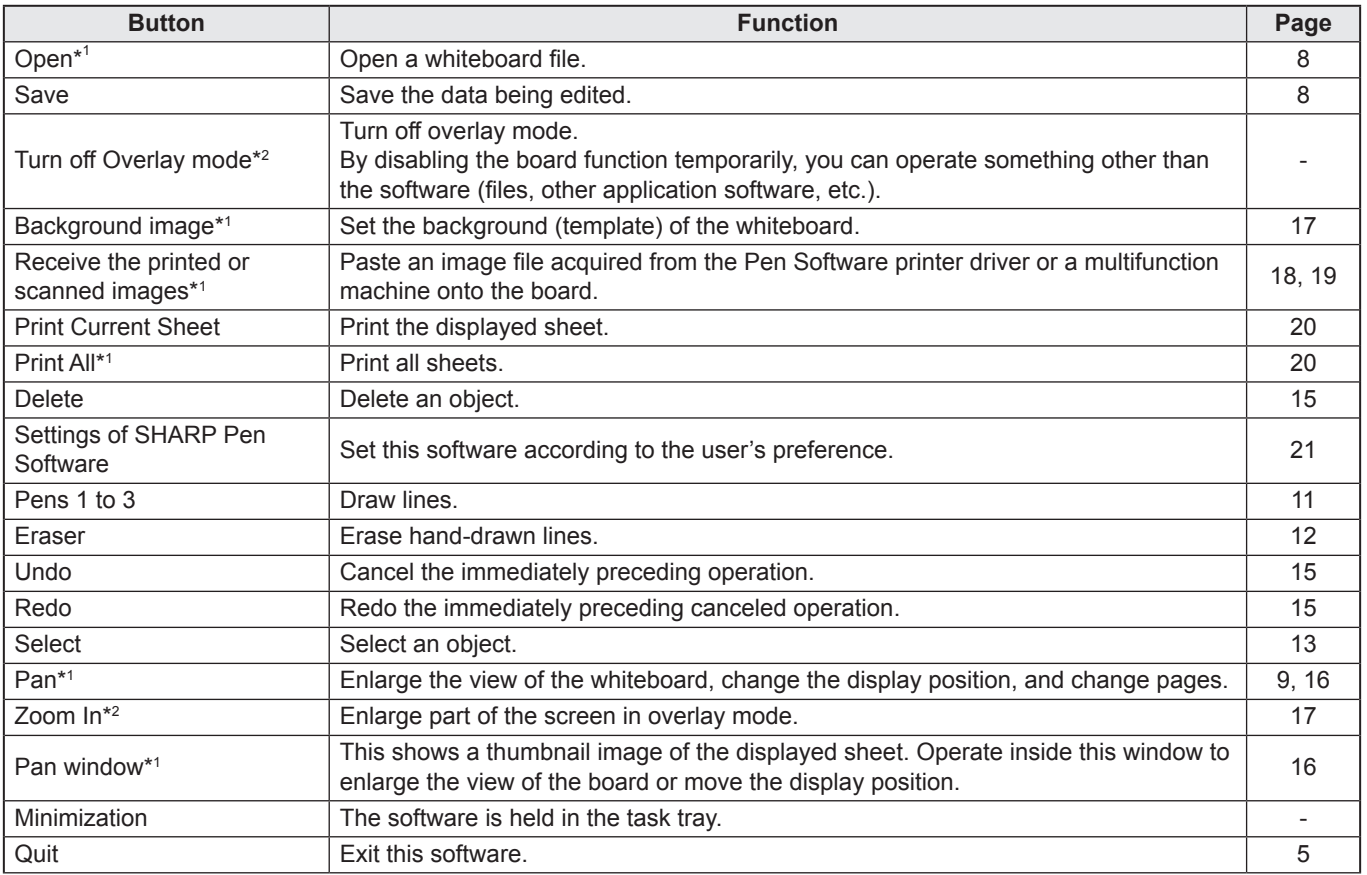

\*1 Only appears in whiteboard mode.

\*2 Only appears in overlay mode.

# **Saving data**

Data can be saved in the following file formats:

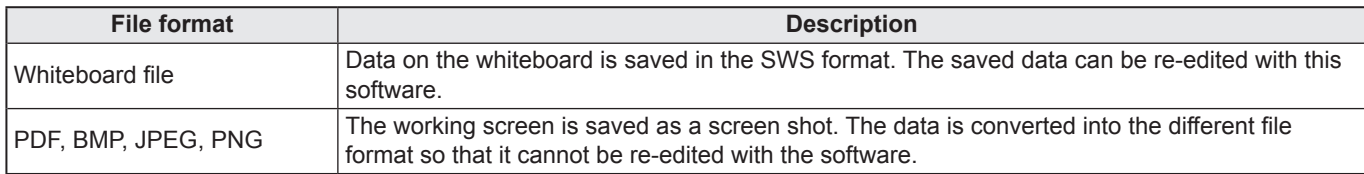

#### **In the whiteboard mode**

Data can be saved in any of the file formats above.

All sheets will be saved. (A sheet without data will not be saved.)

When data is saved in BMP, JPEG, or PNG format, each sheet is saved in a separate file.

#### **In the overlay mode**

Data can be saved in PDF, BMP, JPEG, or PNG format.

- **1. Touch the "Save" button.**
- **2. Select the file format from the drop-down list.**
- **3. Specify the destination and touch "Save".**

## ■ Automatic backup

This function automatically backs up the whiteboard file at specified intervals.

(The automatic backup cannot be used for the data in the overlay mode.)

You can change whether to enable/disable the automatic backup and the backup interval time. (Page 21)

## **Opening the whiteboard file**

When whiteboard mode is started, a new whiteboard file opens. (If you start the software by directly touching a whiteboard file (SWS), the whiteboard file opens.)

To open a saved whiteboard file, touch the  $\blacksquare$  "Open" button and select the file. (If the data being edited is not saved, the file saving confirmation dialog box appears.)

# **Changing the sheet to edit (whiteboard mode)**

In the whiteboard mode, each screen is displayed on a sheet.

To change the sheet, touch the sheet navigation button at the bottom of the screen. The number shown at the center is the page No. of the current sheet.

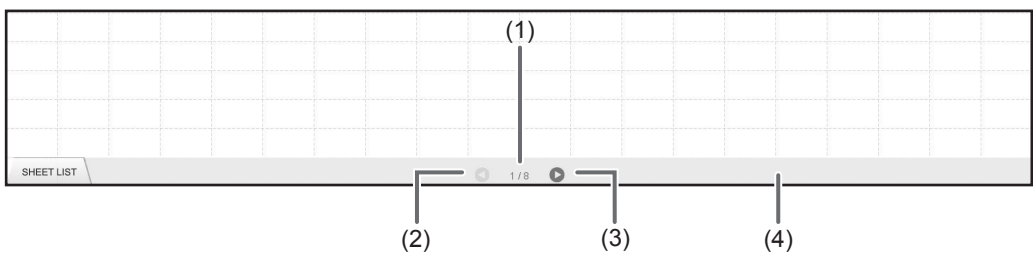

#### **(1) Page No. of the current sheet**

#### **(2) Sheet navigation button (Previous)**

Touch this button to display the previous sheet. When the first sheet is displayed, this button is disabled.

#### **(3) Sheet navigation button (Next)**

Touch this button to display the next sheet. When the last sheet is displayed, this button is disabled. When the last non-blank sheet is displayed, a new sheet is automatically added.

#### **(4) Sheet advance area**

With the sheet list closed, area (4) can be dragged left/right to move forward or backward through the sheets. This operation can be prohibited. (Page 22)

## ■ Changing the sheet by dragging the screen

A sheet can be changed by dragging when the zoom (enlargement percentage) is 100%.

### **1. Touch the**  $\sqrt{\ }$  **"Pan" button.**

- **2. Drag horizontally with the touch pen.**
	- Drag to the right to show the previous sheet.
	- Drag to the left to show the next sheet.

**Right edge of sheet**

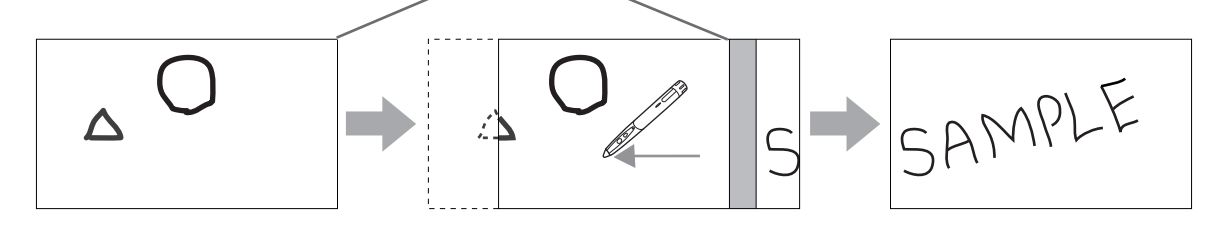

٠ TIPS

• In Windows 7, if the touch mode setting of the touch panel driver is "Dual" and the input mode setting is "Standard" or "HandWrite", the sheets can be changed by dual touch action.

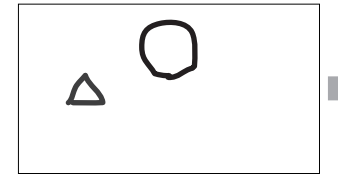

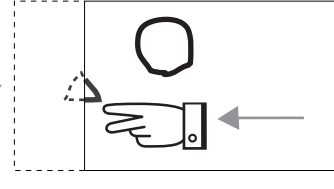

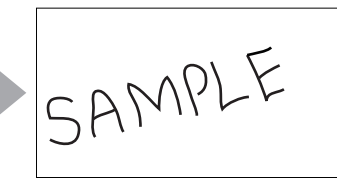

**Drag with two fingers**

• Dual touch can be disabled (page 22).

## ■ Changing the sheet by referring to thumbnail images / Editing the sheet

Thumbnails of each sheet appear in "SHEET LIST" in the bottom left corner of the screen. A thumbnail can be touched to change to that sheet. The sheets can be edited, including adding, deleting, copying, and moving sheets.

#### **1. Touch "SHEET LIST" in the lower left corner of the screen.**

The list of the thumbnail images of the sheets is displayed.

**2. Touch the thumbnail image of the sheet you want to display.**

The screen changes to the selected sheet.

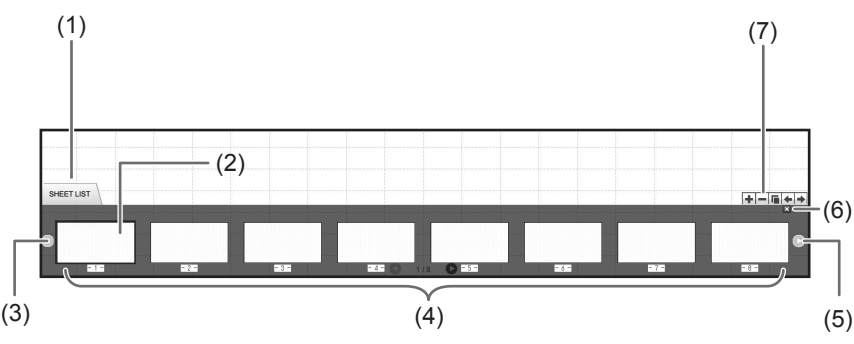

#### **(1) SHEET LIST**

- **(2) Currently selected sheet**
- **(3) Thumbnail navigation button (Previous)**
- **(4) Thumbnail images**
- **(5) Thumbnail navigation button (Next)**
- **(6) Touch this button to close the sheet list.**
- **(7)**  $\blacktriangle$ : Add a new sheet to the right of the selected sheet.
	- -: Delete the selected sheet.
	- $\overline{F}$ : Copy the selected sheet and insert it on the right of the selected sheet.
	- ← Move the selected sheet one to the left.
	- $\rightarrow$ : Move the selected sheet one to the right.

#### **TIPS**

• The sheet list can be dragged to move through the thumbnails.

# **Drawing with a Pen**

- 1. Touch any of the  $Z$  "Pen 1" to "Pen 3" buttons.
- **2. Draw on the board with the touch pen.**

The drawn shape will be determined as an object 0.5 second\* after you lift the touch pen from the board. If you start drawing another object within 0.5 second\* after you lift the touch pen from the board, the drawn shapes will be determined to be a single object even though they are separate.

\* This period can be changed. (Page 21)

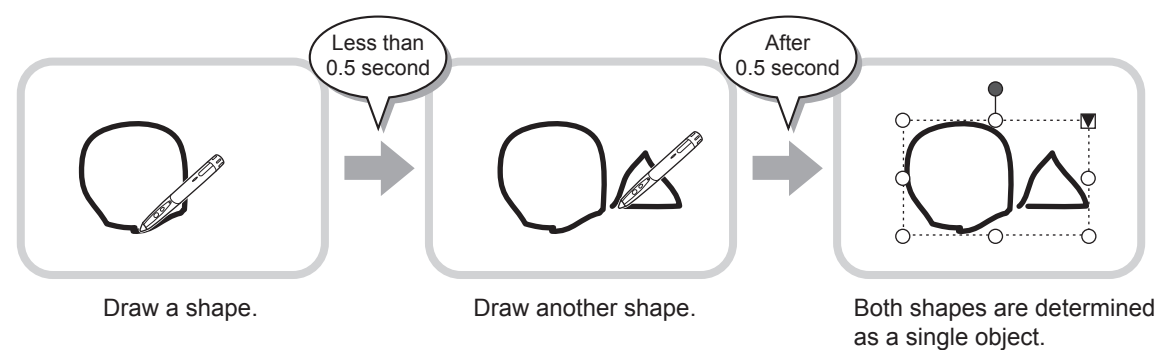

#### TIPS

- • You can switch through "Pen 1" to "Pen 3" and "Eraser" by repeatedly pressing Function Button 2 of the touch pen. To change functions using Function Button 2, select the touch panel driver "Properties", and set "Function Button 2" to "Pen Software Link" on the "Operation Setting" tab.
- For details about objects, refer to page 13.
- • In certain cases, such as when a button on the toolbar is touched, the drawn shape will be fixed as an object before the specified time elapses after the touch pen is lifted from the board.
- • When "Pen Drawing" is set to "Both touch pen and finger", you can draw with your finger.

## ■ Changing the color and thickness of the pen

The "Pen 1" to "Pen 3" palettes can be used to change the pen function settings. To display the palette, touch the button of the selected pen once again.

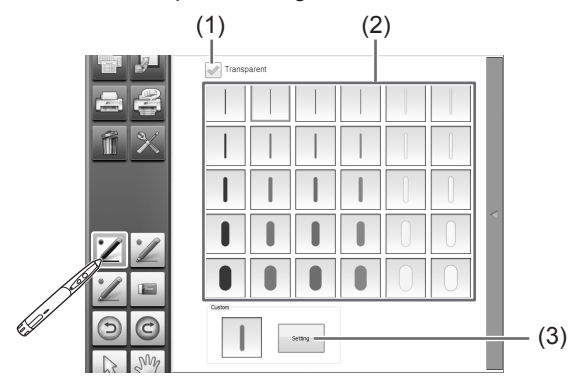

(1) Check this box to make the line transparent.

The pen icon changes when this setting is enabled.

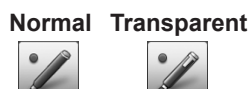

- 
- (2) Set the color and thickness of the line. The palette is closed.

To use a pen of a different color and thickness, click (3) and select.

## TIPS

<sup>•</sup> The method of closing the palette can be changed. (Page 21)

# **Erasing a drawn line**

- **1. Touch the "Eraser" button.**
- **2. With the pen touching the screen, move the pen.**

The part you move over is erased.

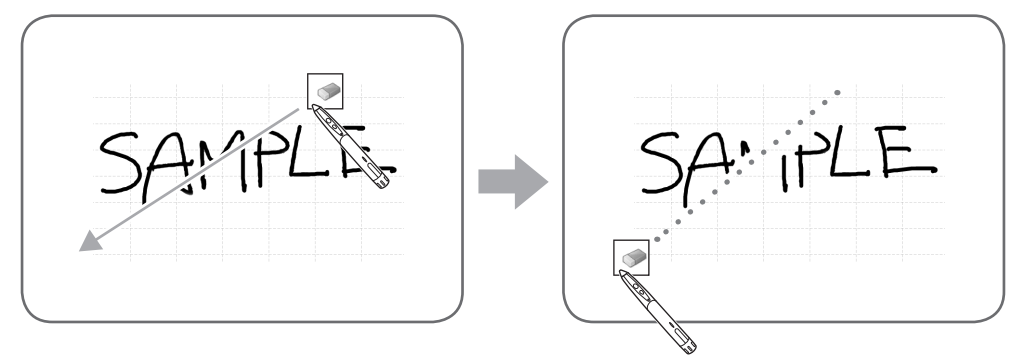

#### TIPS

- You can switch through "Pen 1" to "Pen 3" and "Eraser" by repeatedly pressing Function Button 2 of the touch pen. To change functions using Function Button 2, select the touch panel driver "Properties", and set "Function Button 2" to "Pen Software Link" on the "Operation Setting" tab.
- • The eraser function can erase only the objects drawn with the pen function. You cannot use the "Eraser" button to erase pasted images. You cannot use it either to erase the edges of a line to make the line thinner. Even if you erase the edges only, the entire width of the line will be erased.
- An object drawn with the pen function cannot be erased if it is part of a group.
- • When "Auto Pen/Eraser Mode Switching" is enabled (page 21), you can erase with the eraser or your finger when one of "Pen 1" to "Pen 3" or "Eraser" is selected. Touch the screen with the eraser or your finger, and after the cursor changes to the eraser, move the eraser or your finger. You can set the eraser size for erasing with the eraser or your finger to the touched area of the screen, or to the size selected on the palette.

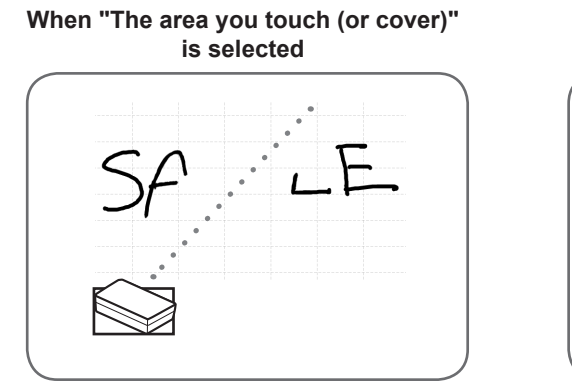

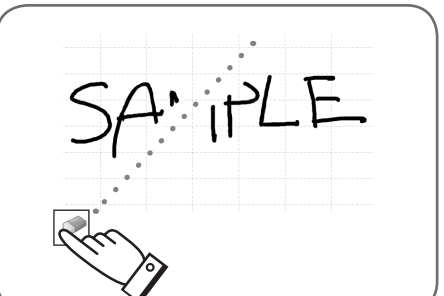

**When "The selected size in Eraser Palette" is selected**

- • With Windows Vista/Windows 7, the display changes as follows when the "Eraser" button is selected in the overlay mode. The display returns to normal when the function other than the "Eraser" button is selected.
	- The computer screen in the background is hidden even by translucent objects.
	- An object is surrounded with a white line.

## ■ Changing the eraser size

The size of the eraser can be changed by selecting it from the palette for the "Eraser" button. To display the palette, touch the  $\blacksquare$  "Eraser" button again while it is in the selected state.

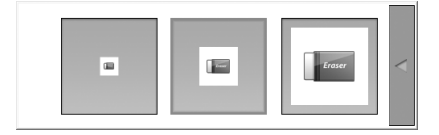

 $\parallel$  TIPS

<sup>•</sup> The method of closing the palette can be changed. (Page 21)

# **Editing an object**

The drawn lines and the images pasted on the board are handled in the software as an "object".

## ■ Selecting an object

- You need to select an object before editing it.
- **1.** Touch the  $\frac{1}{2}$  "Select" button.
- **2. Touch an object.**
	- The object is selected.

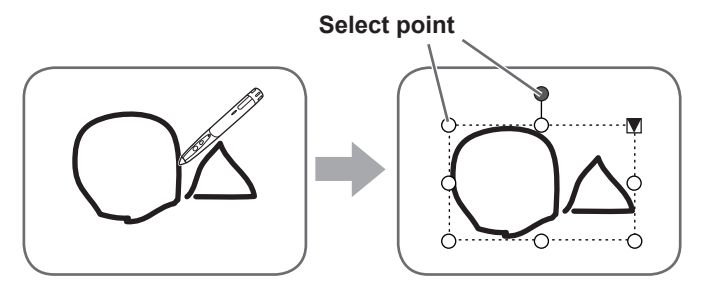

#### **Touch an object.**

Touch an area where something is drawn. You cannot select an object by touching the area where nothing is drawn.

#### **Selected object**

The area of the object is indicated with a dotted line, and symbols called select points appear on the vertices and sides of the area.

When you select an object and then touch  $\blacksquare$ , the expansion menu appears to allow you the following edit operations:

- Cut
- Copy
- Paste
- Delete
- Rotate
- Order
- Cancel selection
- Group
- Ungroup
- Property

By specifying an area by dragging, you can select several objects inside the area. (Objects which are not entirely included in the area are not selected.)

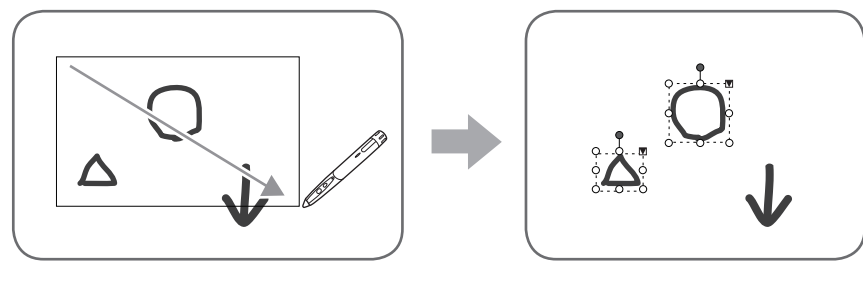

## ■ Grouping objects

You can edit several selected objects as one object. **1. Select objects to be grouped.**

**2. Select "Group" from the expansion menu.**

**Canceling the grouping**

- **1. Select the grouped objects.**
- **2. Select "Ungroup" from the expansion menu.**

## ■ Moving an object

You can move an object by selecting the object and dragging it.

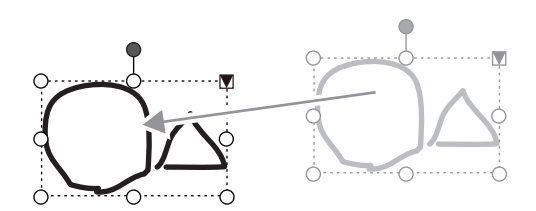

## ■ Enlarging/reducing an object

**1. Select an object.**

#### **2. Drag the select point.**

- Dragging the select point on the vertex enlarges/reduces the object with the same aspect ratio.
- Dragging the select point on the side enlarges/reduces the object in the direction of either width or height.
- The line width remains the same after the object is enlarged/reduced. **Select point**

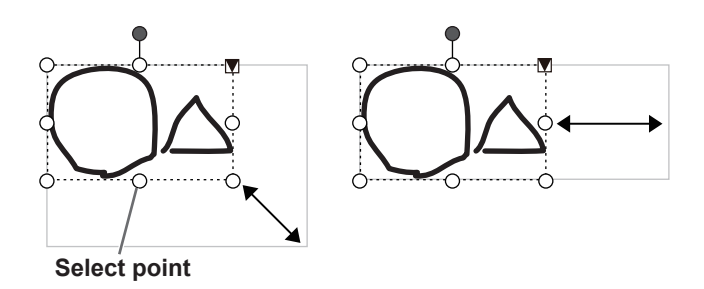

## ■ Rotating an object

- **1. Select an object.**
- **2. Drag the select point at the center top.**

**Or, select "Rotate Right", "Rotate Left" or "Rotate 180 degrees" from "Rotate" in the expansion menu.**

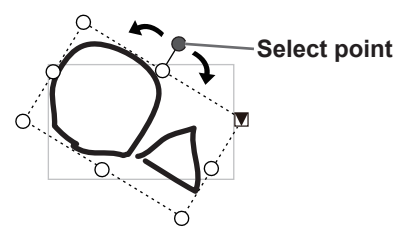

## ■ Copying an object

You can copy an object to the clipboard.

- **1. Select an object.**
- **2. Select "Copy" from the expansion menu.**

## ■ Cutting an object

You can cut an object and save it to the clipboard.

- **1. Select an object.**
- **2. Select "Cut" in the expansion menu.**

## ■ Pasting an object

To paste the object in the clipboard, select "Paste" in the expansion menu.

## ■ Changing the order of objects

You can change the order of the object placement.

- **1. Select an object.**
- **2. Select the object placement from "Order" in the expansion menu.**
	- Bring to Front : The object moves to the front.
	- Send to Back : The object moves to the back.
	- Bring forward : The object moves one forward.
	- Send backward : The object moves one backward.

#### **Object placement order**

When several objects overlap, the objects at the back are hidden behind the objects in front. To show the hidden part, change the placement order of the objects.

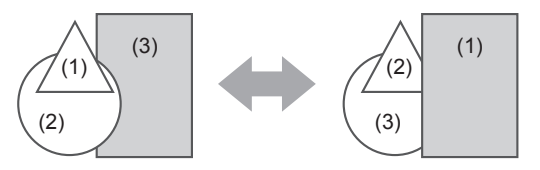

- $(1)$  (1) Object placed in front of the other objects
	- (2) Object placed second from the front object
	- (3) Object placed at the back of the other objects

## **Undoing/redoing operation**

Touching the  $\Theta$  "Undo" button cancels the preceding drawing or editing operation.

Touching the  $\bigcirc$  "Redo" button repeats the operation canceled with the "Undo" button.

#### TIPS

• Up to 50 actions can be undone.

## **Deleting an object**

## ■ Deleting a selected object

- **1. Select an object.**
- **2. Touch the "Delete" button and "Delete selected object". Or select "Delete" from the expansion menu.** The selected object disappears.

## ■ Deleting a group of objects

- **1. Touch the "Delete" button.**
- **2. Touch the deletion method.**

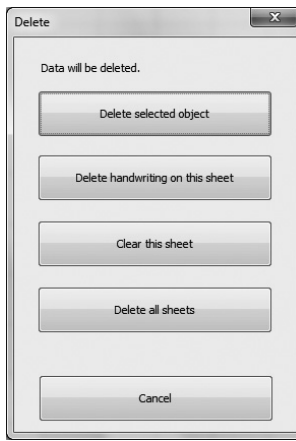

- Delete selected object: Delete the selected object only. (See above) This button is disabled when no object is selected. • Delete handwriting on this sheet: Delete all hand-drawn lines drawn on the current sheet. • Clear this sheet: Delete all objects shown in the current sheet. • Delete all sheets:
	- Delete all sheets and create new 8 sheets.

## **Enlarging the view of the screen**

The steps for enlarging the view of the screen vary depending on the mode.

## ■ Enlarging the screen in whiteboard mode

#### **Double-click to enlarge the screen**

**1. Touch the**  $\sqrt{\frac{m}{2}}$  **"Pan" button.** 

#### **2. Quickly touch the part of the board that you want to enlarge twice (double-click).**

Each time you double-click, the view changes in the order 100% > 150% > 200%, centered on the click position. Double-clicking at 200% returns the view to 100%.

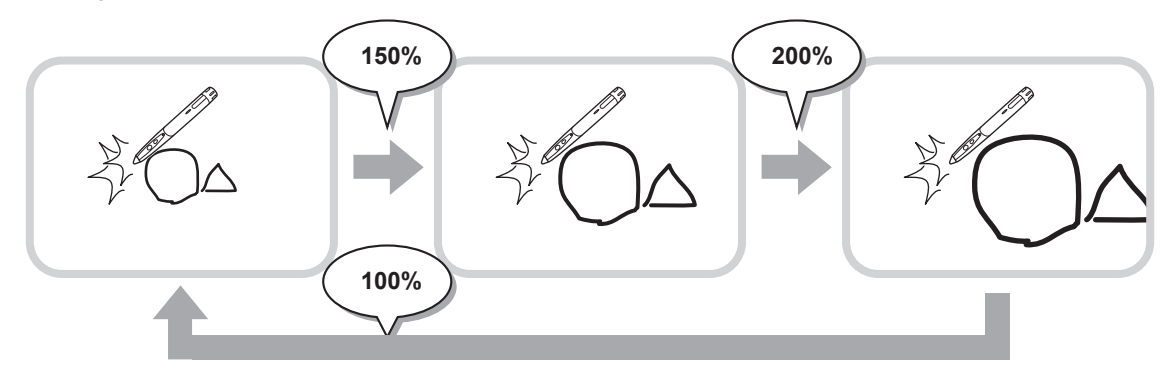

#### **Changing the display position when the view is enlarged**

To change the display position, drag on the screen with  $\mathbb{S}^{\mathbb{N}}$  "Pan" selected.

#### **Enlarging the view of the screen with the pan window**

A thumbnail of the current sheet appears in the pan window on the toolbar.

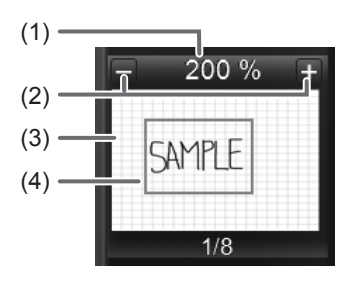

#### **(1) Magnification**

Shows the current screen magnification.

- **(2) [-] [+]**
	- Touch to enlarge or reduce the view between 100% and 400% in increments of 50%.

#### **(3) Pan window**

Shows a thumbnail of the current sheet. Each time you double-click inside the display frame, the zoom changes in the order 100% > 150% > 200%, centered on the clicked point.

**(4) Display frame**

Shows the area that is displayed on the screen. To move the area that is displayed, drag the display frame.

TIPS

• In Windows 7, if the touch mode setting of the touch panel driver is "Dual" and the input mode setting is "Standard" or "HandWrite", the screen can be enlarged or reduced by "Zoom" dual touch. When the screen is enlarged, the display position can be changed by dual touch.

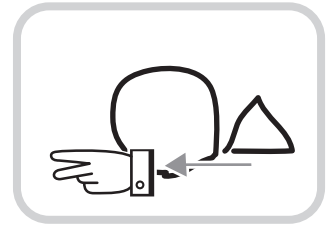

**Drag with two fingers**

- For information on "Zoom", see the monitor operation manual.
- Dual touch can be disabled (page 22).

## **Enlarging the screen in overlay mode**

You can enlarge part of the screen and display it.

**1. Touch the "Zoom In" button.**

#### **2. Touch the board.**

The area around the touched point is enlarged and displayed.

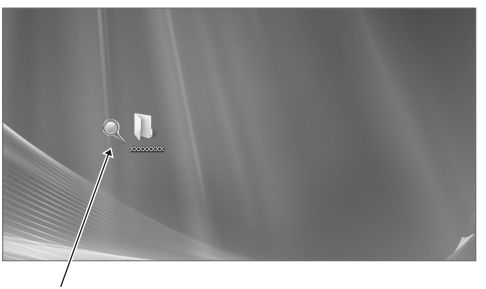

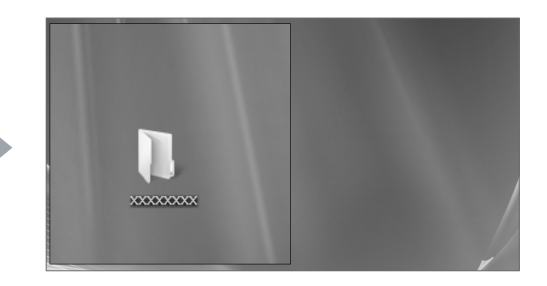

Touch the point to enlarge. The area around the point is enlarged.

## **Using the background image**

You can show a template image such as a monthly schedule sheet or a calendar as the background of the whiteboard. (The background image can be set individually for each sheet.)

Touching the **T** "Background image" button displays a dialog box.

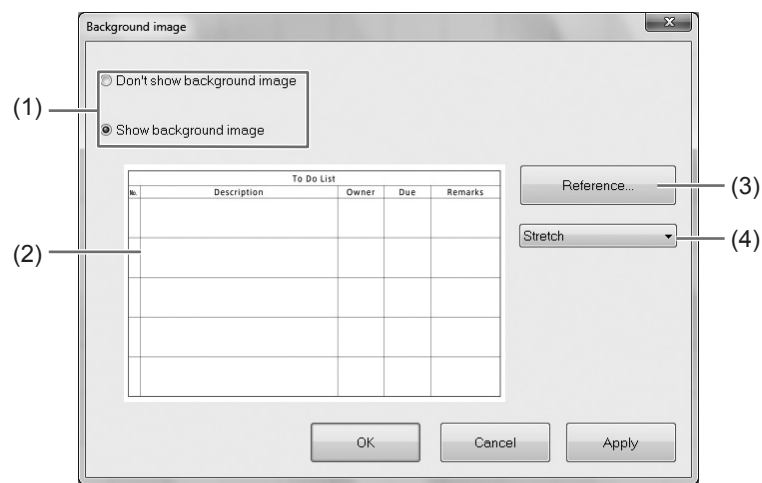

#### **(1) Selection of whether to show or hide the background image**

#### **(2) Preview**

The selected background image is displayed.

#### **(3) Reference**

Select a file to use for the background image. This button is disabled when "Don't show background image" is selected.

#### **(4) Display method**

Select the method to display the background image.

- Center: Display the image in the center of the screen.
- Stretch: Display the image so that it fits the screen.
- Tile: Display several images side by side.

#### **TIPS**

• The sample background images are stored in the following folder: (When installed in the default folder) C:\Program Files\SHARP\SHARP Pen Software\Background

<sup>•</sup> Image files in JPEG, BMP, or PNG format can be used as the background image.

# **Importing a Document as an Image (Pen Software Printer Driver)**

A document of any application can be converted into an image and displayed on the whiteboard. A document is imported as an image similar to an image printed by a printer.

## ■ In the software application

- **1. In the software application, open the document that you wish to import.**
- **2. Select the print command and open the print settings screen.**
	- For details, see the manual for the software application.
- **3. Change the printer to "Send print data to SHARP Pen Software", and select print settings.**
	- "Paper Size", "Orientation", and "Resolution" can be selected.
	- When you have finished selecting settings, touch "OK".

### **4. Execute printing.**

The printed document will be converted into an image and sent to the Pen Software.

## ■ In the Pen Software (whiteboard mode)

When the image has been sent, the  $\mathbb{F}$  "Receive the printed or scanned images" button will blink.

## **5. Touch the "Receive the printed or scanned images" button.**

The first sheet of the acquired image appears.

#### TIPS

- It may not be possible to correctly convert documents from some software applications.
- If the "Resolution" setting of the Pen Software printer driver is set too high, enlargement, reduction, and scrolling of sheets may not be smooth.

# **Acquiring an Image From a Multifunction Machine**

If a SHARP multifunction machine is connected to the same network as the computer on which the Pen Software is installed, an image scanned on the multifunction machine can be acquired onto the whiteboard.

#### TIPS

- Supports the Network Scanner Tool 3.3 or higher (as of August, 2011).
- For details, contact your dealer or nearest authorized service representative for the multifunction machine.
- For the procedures for using the multifunction machine, see the manual for the multifunction machine.

## **Using the Network Scanner Tool to acquire an image**

The first time you use the Network Scanner Tool, install the Network Scanner Tool on the computer on which the Pen Software has been installed and configure the Network Scanner Tool settings. (Page 24)

To acquire an image from a multifunction machine, the Network Scanner Tool must be running on your computer. Use JPEG for the scan send format.

## **■ In the multifunction machine**

- **1. Place the document in the multifunction machine.**
- **2. Select a destination stored in the Network Scanner Tool.**
- **3. Select JPEG for the scan send format.**
- **4. Execute scanning.**

The document will be scanned and sent to the Pen Software.

## ■ In the Pen Software (whiteboard mode)

When the image has been sent, the  $\mathbb{F}$  "Receive the printed or scanned images" button will blink.

**5. Touch the**  $\mathbb{F}$  "Receive the printed or scanned images" button. The first sheet of the acquired image appears.

# **Printing**

To print only the currently displayed sheet, touch the  $\blacksquare$  "Print Current Sheet" button. To print all sheets on the whiteboard, touch the  $\leq$  "Print All" button. (Whiteboard mode only) Store the print settings ahead of time.

#### П TIPS

- The operation tools of the software, such as the toolbars and tabs will not be printed.
- In the whiteboard mode, a sheet with no data will not be printed.

## ■ Register the settings for printing

- **1. In the "Settings" dialog box (page 21), touch "Print Current Sheet" or "Print All".**
- **2. Specify the print settings. (See below.)**
- **3. When you finish adjusting the settings, touch "OK".**

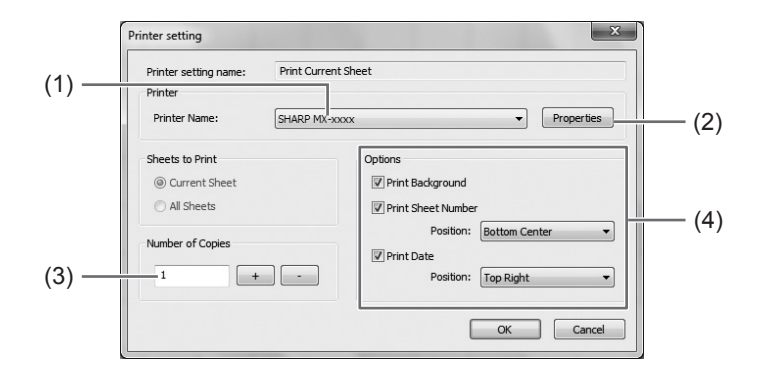

#### **(1) Printer Name**

Select the printer to be used for printing.

#### **(2) Properties**

Set the printer details. The setting options depend on the printer. For the setting options, refer to the instruction manual of the printer.

#### **(3) Number of Copies**

Specify the number of copies to print.

#### **(4) Options**

- Print Background : Select this to print the color that is set for the whiteboard background. (Only when in whiteboard mode)
- Print Sheet Number : Select this to print page numbers, and select the "Position". (Only when in whiteboard mode)
- Print Date : Select this to print the print date, and select the "Position".

#### П TIPS

<sup>•</sup> "Sheets to Print" cannot be changed.

You can customize various settings of this software.

The settings are the same in both whiteboard mode and overlay mode. However, the contents of the screen will vary depending on which mode is started.

- **1. Touch the "Settings of SHARP Pen Software" button.**
- **2. Set the options as necessary. (See below.)**
- **3. When you finish adjusting the settings, touch "OK".**

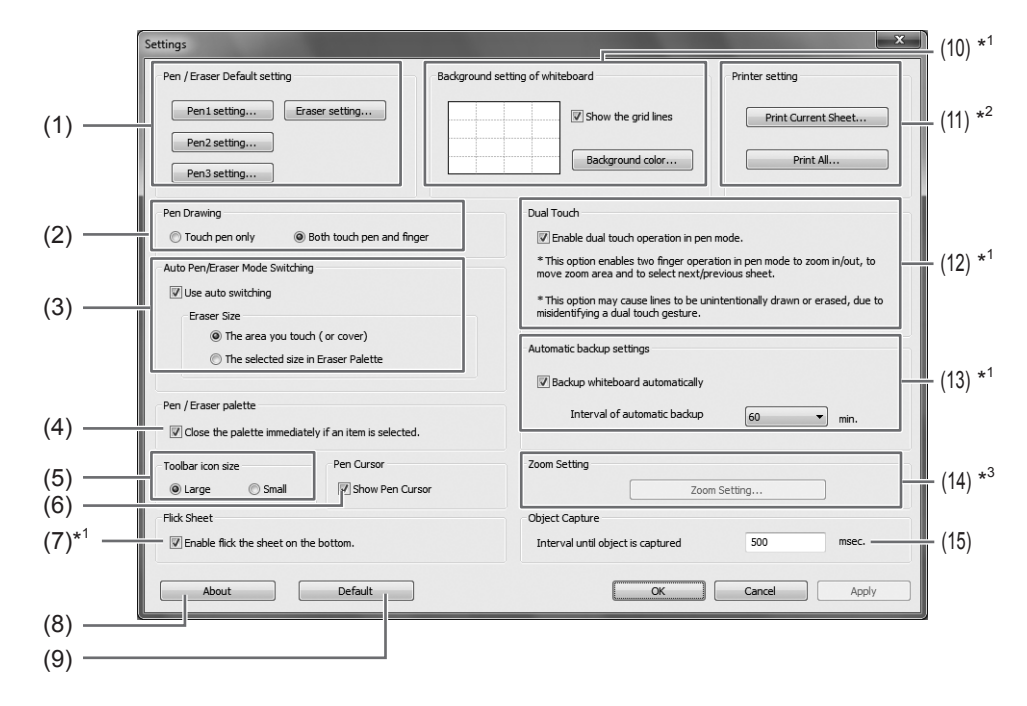

- \*1 Only whiteboard mode can be selected.
- \*2 For "Print All", only whiteboard mode can be selected.
- \*3 Only overlay mode can be selected.

#### **(1) Pen/Eraser Default setting**

Set the initial color and thickness of "Pen 1" to "Pen 3", and the initial size of the "Eraser".

#### **(2) Pen Drawing**

Set whether or not you can draw with your finger when the pen function is selected (page 11).

#### **(3) Auto Pen/Eraser Mode Switching**

#### **Use auto switching**

To use this function, select this to have the pen automatically switch to the eraser when the screen is touched with the eraser or your finger in pen mode. Set the eraser size that is applied in "Eraser Size".

- The area you touch (or cover) : When using an eraser or other object and the area of contact on the screen is at least 1-9/16 inch (4 cm) x 1-9/16 inch (4 cm), erase the area of contact.
- The selected size in Eraser Palette : Erase with the selected eraser size regardless of the amount of contact on the screen.

#### IMPORTANT

- To use this function, select the touch panel driver "Properties", and configure the settings on the "Operation Setting" tab as shown below. For information on the touch panel driver, see the Touch Panel Driver Operation Manual.
	- Set "Input Mode Setting" to "Standard". If set to other than "Standard", the pen/eraser auto switching function cannot be used.
	- If you have selected "The area you touch (or cover)", set "Detect Eraser Area" to "Enable".

#### **(4) Pen/Eraser palette**

Select this to have the palettes of "Pen 1" to "Pen 3" and "Eraser" close when a pattern is selected from a palette. If the checkmark is removed,  $\leq$  must be clicked to close the palette.

#### **(5) Toolbar icon size**

The size of the toolbar icon can be set. If the setting is changed, the new setting is applied at the next startup.

#### **(6) Pen Cursor**

Set whether to show a cursor when you draw with the pen function.

#### **(7) Flick Sheet**

To disable moving to the previous/next sheet by flicking the sheet advance area (page 9), remove the checkmark.

#### **(8) About**

The version information of this software is displayed.

#### **(9) Default**

Reset the settings to the initial values.

#### **(10) Background setting of whiteboard**

- Preview : The image of the whiteboard with the current setting is displayed.
- Background color : Set the background color of the whiteboard.
- Show the grid lines : Select to show the grid on the whiteboard.

#### **(11) Printer setting**

Register the settings for printing. (Page 20)

#### **(12) Dual Touch**

Set whether dual touch is enabled. When enabled, the following actions are possible:

- "Zoom" can be used to change the sheet display magnification, and two-finger drag can be used to change the display position (page 16).
- Two-finger left/right drag can be used to change the sheet (page 9).

#### IMPORTANT

- Dual touch cannot be used in Windows XP/Windows Vista.
- The touch mode setting of the touch panel driver must be set to "Dual" and the input mode setting must be set to "Standard" or "HandWrite".
- Dual touch may not operate correctly in the following cases:

Touching is too quick.

The distance between the two points is too short.

The two points intersect.

The points are aligned horizontally or vertically.

#### **(13) Automatic backup settings**

Specify whether to back up data automatically in the whiteboard mode. To use the automatic backup, specify the interval.

#### **(14) Zoom Setting**

Specify the size and magnification of the zoom display.

#### **(15) Interval until object is captured**

Set the period until a hand-drawn line is determined as an object.

<sup>E</sup> 22

# **Installing/Uninstalling the Software**

The operations in this section require administrator privilege.

## **Installing the Pen Software**

## ■ Installing .NET Framework 2.0 or later

.NET Framework 2.0 or later must be installed on the computer on which the Pen Software will be used. Download and install .NET Framework from Microsoft's website.

## ■ Installing the Pen Software

- **1. Exit all running software applications.**
- **2. Insert the supplied CD-ROM into the CD-ROM drive of the computer.**
- **3. Double-click the setup program.**
	- 32-bit operating system: \PenSoftware\eng\setup.exe
	- 64-bit operating system: \PenSoftware\eng\_x64\setup\_x64.exe
- **4. For the remainder of the procedure, follow the instructions shown on the screen.**
	- When the "User Account Control" dialog box appears, click "Yes" (or "Allow").
	- When a security warning screen (The publisher could not be verified.) appears, click "Allow".

When installation is finished, shortcut icons for whiteboard mode ( $\llbracket \mathcal{A} \rrbracket$ ) and overlay mode ( $\llbracket \mathcal{A} \rrbracket$ ) will be created on the desktop.

The Pen Software printer driver will also be added. (Page 18)

## ■ Uninstalling

- **1. Exit all running software applications.**
- **2. Click the "Start" button and select "Control Panel".**
- **3. Click "Uninstall a program".**
	- If you are using icon view (Classic View), double-click "Programs and Features".
	- When Windows XP is used, click "Add or Remove Programs". (In the classic view, double-click "Add or Remove Programs".)
- **4. Select "SHARP Pen Software" and click "Uninstall".**

When Windows XP is used, click "Remove".

**5. For the remainder of the procedure, follow the instructions shown on the screen.** When the "User Account Control" dialog box appears, click "Continue".

This completes the uninstallation process.

# **Installing the Network Scanner Tool**

The Network Scanner Tool is used to acquire an image from a SHARP multifunction machine connected to the same network.

## ■ Installing the Network Scanner Tool

The Network Scanner Tool is not included on the provided CD-ROM. Use the Network Scanner Tool (Version 3.3 or later) that is provided with the multifunction machine. (If already installed, there is no need to reinstall.)

For details on installing and using the Network Scanner Tool, see the Network Scanner Tool user's guide. For questions on the compatibility of your multifunction machine or the Network Scanner Tool, contact your dealer or authorized service representative.

## ■ Configuring settings for the Network Scanner Tool

The folder that will be used to acquire images scanned from the multifunction machine must be stored as a destination in the multifunction machine's address book. When creating a profile, select "Move File to Folder"and set the folder (below) for acquiring images in "Details".

- Windows Vista/Windows 7:
- Startup drive:\ProgramData\SHARP\PenSoftware\JPEG
- Windows XP:

Startup drive:\Documents and Settings\All Users\Application Data\SHARP\PenSoftware\JPEG

## ■ Uninstalling

Exit the Network Scanner Tool from the taskbar, open the uninstall screen as explained on page 23, and remove "Network Scanner Tool" (or "Sharpdesk").

# SHARP **SHARP CORPORATION**